# **HOW TO MANAGE PERSONAL INFORMATION IN PAWS:** *NAMES*

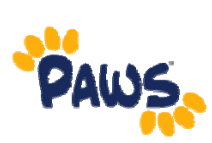

## **Viewing , Changing, or Deleting a Name**

2. On the PAWS Home page, select

1. Sign in to PAWS.

**Student Center** Use the student center to manage school related activities.

the Student Center link. *This will take you into the Student Center, where you can access your Personal Information, including your Address Information.*

**Self Service** 

- 4. In the Student Center, scroll down to the Personal Information section.
- 5. Click on the Names link.

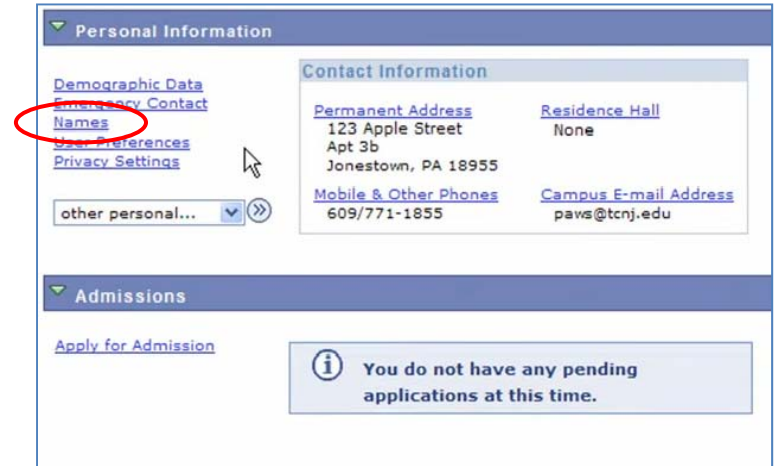

øΘ

6. On the resulting page, you will see a list of your current names in the PAWS system. Each name has a type associated with it that is indicative of the name's use.

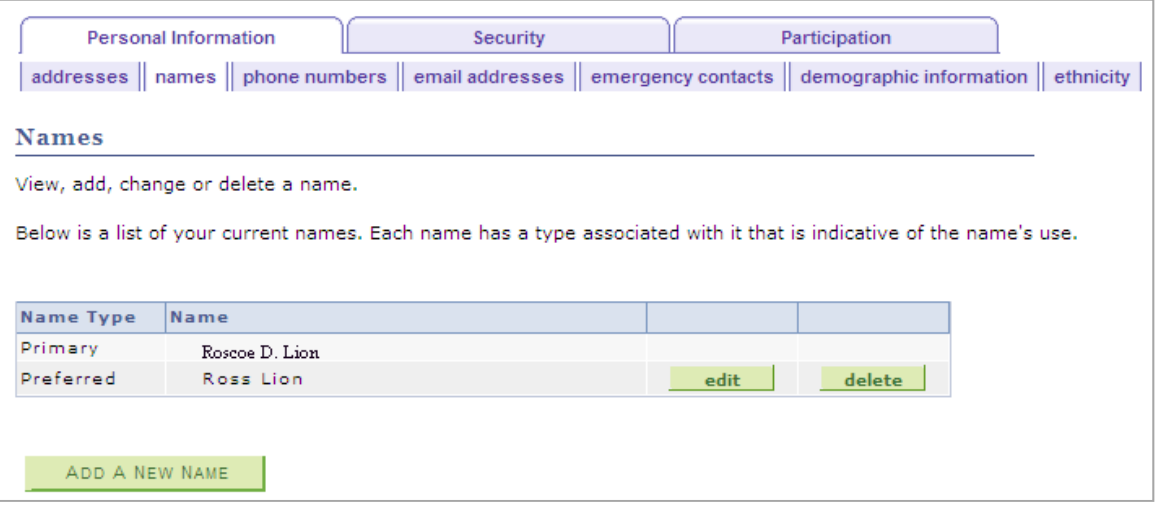

*It is important to note that you cannot edit or delete the Primary Name via your PAWS account. To change/delete the Primary Name, you must contact the Office of Records and Registration.* 

How to Manage Your Names in PAWS

7. Click **the dit** to edit an existing Preferred Name, or **delete** to delete the Preferred Name.

## *Edit Screenshot*

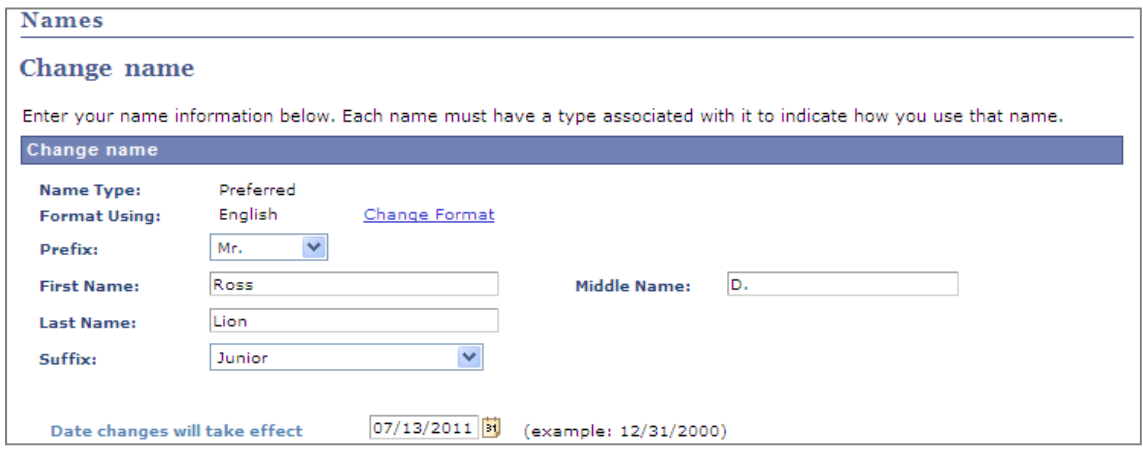

#### *Delete Screenshot*

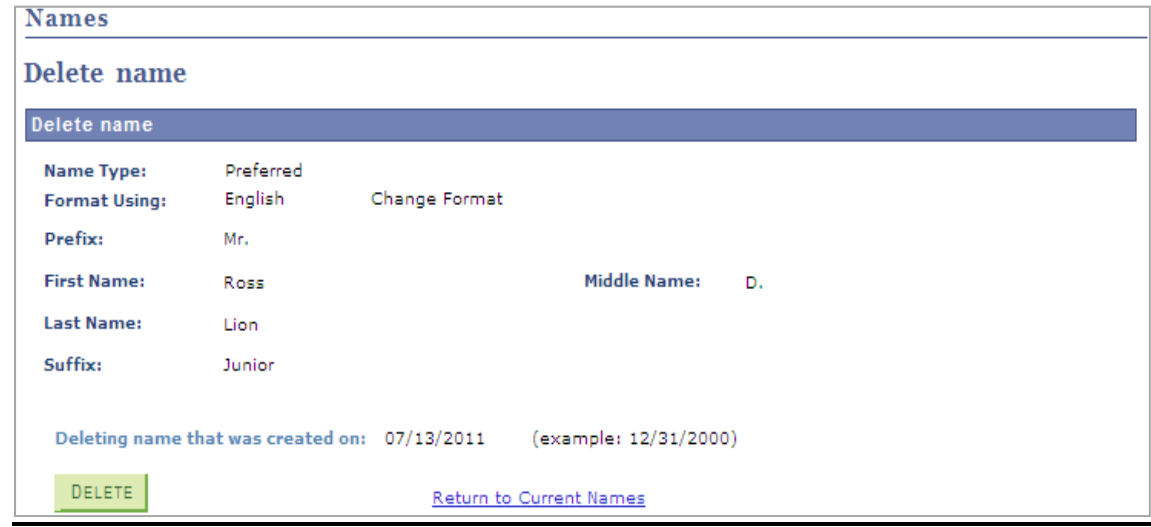

#### **Adding a Name**

*It is important to note that you cannot add a Primary Name via your PAWS account. Users can only add a Preferred Name via PAWS.* 

- 8. From the Student Center, scroll down to the Personal Information section.
- 9. Click on the Names link.
- 10. Select the Add a New Name button.

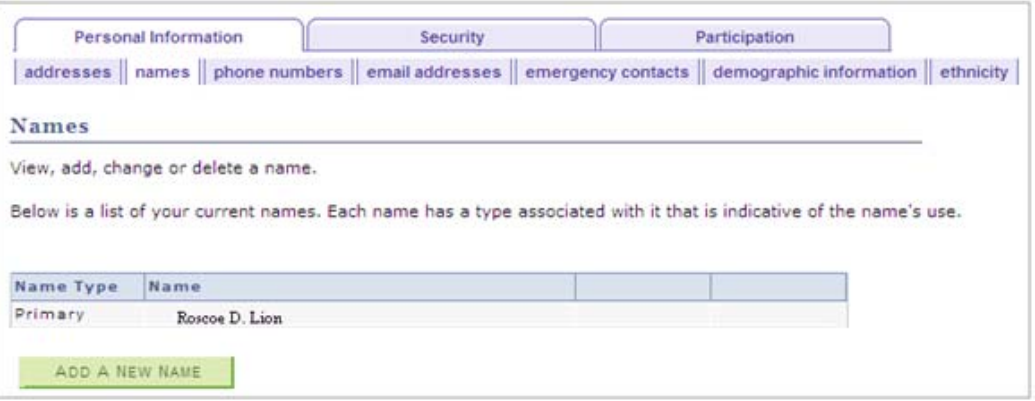

How to Manage Your Names in PAWS

- 6. On the next screen, select "Preferred" as the Name Type, and enter the name information. .
- 7. Click the Save button to submit your changes.

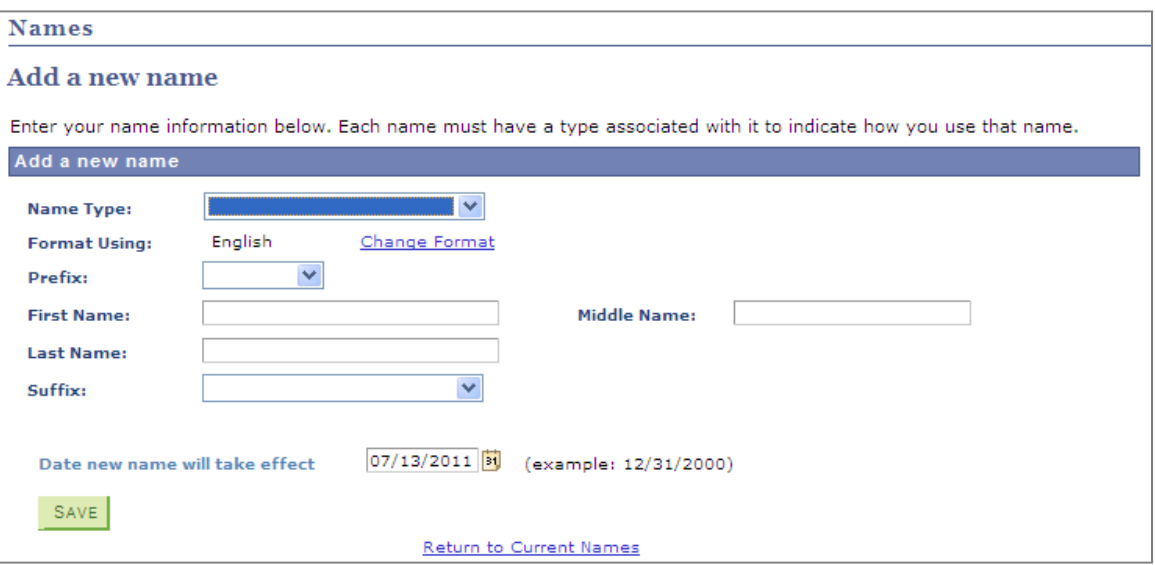

3